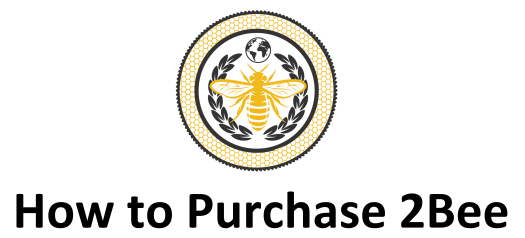

### **Install MetaMask for Google Chrome**

Why – MetaMask is a crypto wallet to store your tokens.

- Open a Google Chrome browser
- Google **MetaMask** and install the extension
- Import or create a new wallet
- Create a password
- Save secret backup phrase in a safe place
- Setup Metamask to work with the Binance Smart Chain (BSC):
	- Go to "Settings" Page
	- Add a new Network
	- Mainnet
		- o RPC URLs
		- o ChainID: 0x38, 56 in decimal (if 56 doesn't work, try 0x38)
		- o Symbol: BNB
		- o Block Explorer: https://bscscan.com

# **Purchase BNBs**

Why? Purchasing Binance Coin (BNB) will allow you to purchase 2BEE. We are using USD to purchase BNB to purchase 2Bee.

- 1. Go to Binance.com and open an account. You will have to do the standard verification process to deposit.
- 2. Add a debit card to use for deposit; this is the fastest way as any funds you buy using a debit card are available immediately for withdrawal to another wallet (MetaMask). You can add a bank account, but it takes several days for clearance to withdraw any crypto you buy.
- 3. Buy the amount of BNB you want to buy 2Bee with using your debit card.

# **Send Your BNB to Your MetaMask (Please, check BSC Network instead Ethereum Network)**

- 1. Copy your MetaMask wallet address (begins with 0x), go back to Binance and click "Send/Receive".
- 2. Choose the amount of BNB you wish to send and paste your MetaMask wallet address into the "To" field. Press continue and verify to complete.
- 3. Note, that a small fee will be deducted from the overall amount sent, Binance lets you know the amount based on BNB network activity.
- 4. Wait for your BNB to arrive to your MetaMask!

# **Connect Wallet to PancakeSwap**

Why? This will allow you to swap your BNB for 2Bee

**1.** Go to **https://pancakeswap.finance/**

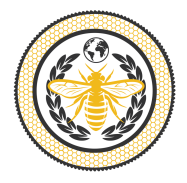

# **How to Purchase 2Bee**

- 2. Click "Use PancakeSwap"
- 3. Click "Connect to a wallet"
- 4. Click "Connect with MetaMask
- 5. Follow prompts to connect wallet
- 6. Click "Select a token"
- 7. Search for "2Bee" (Make sure you see the 2Bee logo) or paste the 2Bee SmartContract address: 0x84e315b57c2d4557dac519762b787a4658fe705d
- 8. Click import 2 times

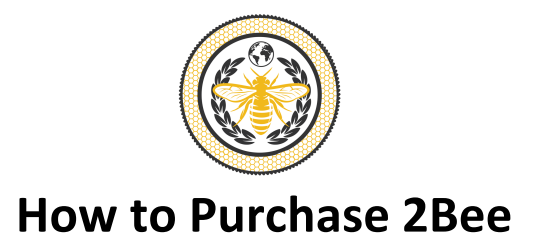

## **Purchase 2Bee**

- 1. Enter amount of BNB to spend on 2Bee in PancakeSwap
- 2. Make sure to leave 5% of BNB to pay for the transaction/swap. *Every transaction/swap requires a fee in BNB.*
- 3. Set slippage to 5% Why? The price of a token in constantly moving up and down. Slippage is the range the token can move up or down from the current price with the transaction still going through.
- 4. Click on "No liquidity! Click to trade with V2"
- 5. Click "Swap"
- 6. Click "Confirm Swap"
- 7. Confirm the transaction within MetaMask when the pop-up occurs

### **Confirm through MetaMask**

Why? To ensure the transaction went through and you can see your tokens in MetaMask.

1. On the PancakeSwap page, click "Add 2Bee to MetaMask"

### **Install Zerion**

Why? To see the price of 2Bee and your tokens at the same time.

- **1.** Open **Zerion**
- 2. Click "Connect wallet"
- 3. Click "Log In with MetaMask"
- 4. A new popup from MetaMask will open
- 5. Click "Next"
- 6. Click "Connect"
- 7. Review your 2Bee and BNB

### **Accessing MetaMask**

Click on extensions at the top right corner of a Google Chrome browser **o**r in

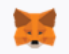